## HOW DO I LOG IN TO SUMMIT LEARNING PLATFORM?

To log in to the Summit Learning Platform as a Parent/Guardian:

1) Go to [www.summitlearning.org](http://www.summitlearning.org), click on Log in

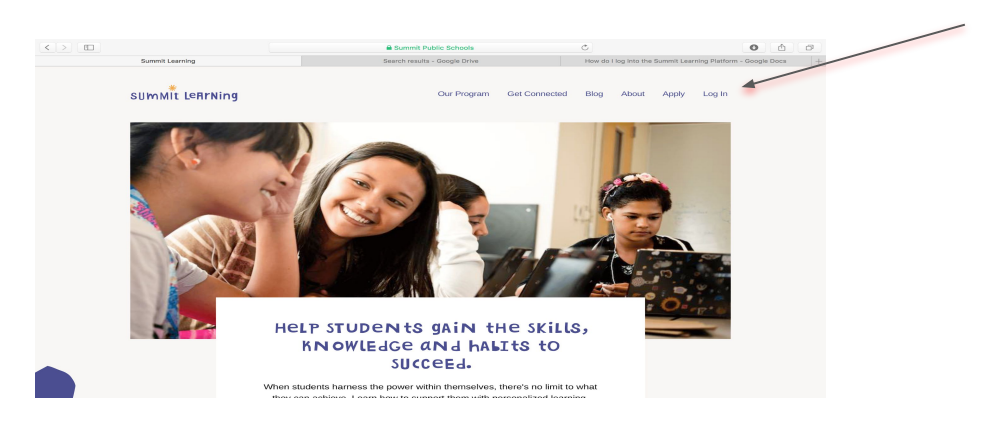

2) Click the parents login in the upper right hand corner.

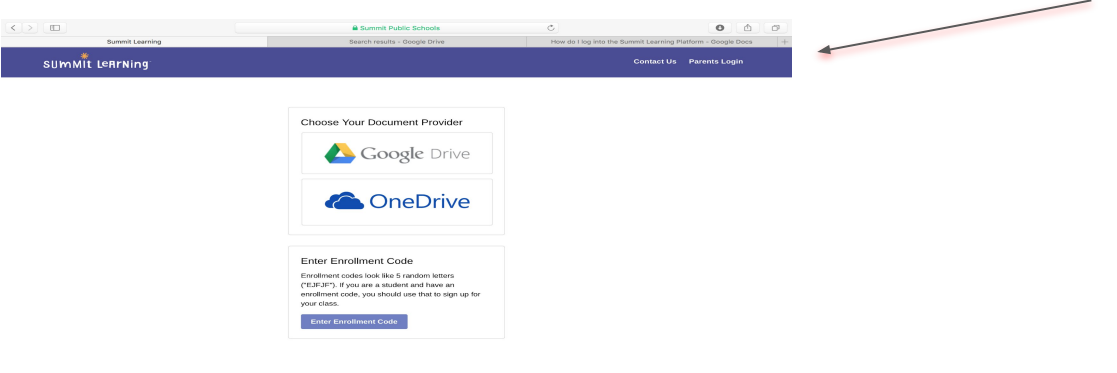

3) Sign-in with your username and password. This must be obtained through the office at school.

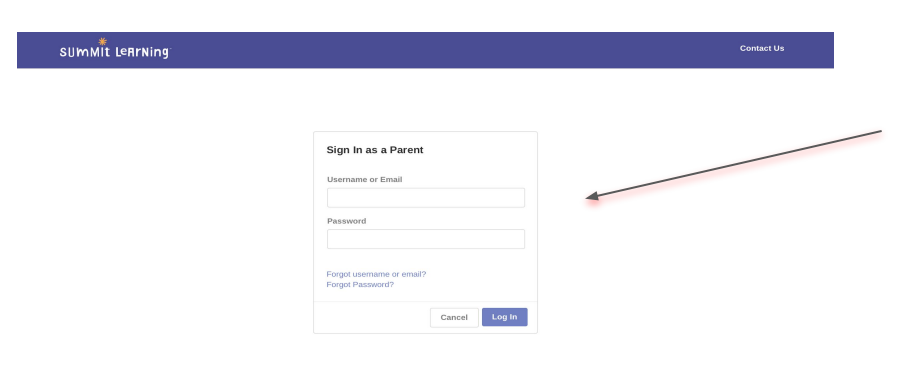

### **Summit Learning Grading/Progress Overview**

#### **Our grades reflect our values:**

- Cognitive skills (*deep, thinking skills)* are the best measure of student growth and achievement
- Content (*information)* understanding is either learned or not learned and it needs to be mastered
- Growth is the outcome we desire and therefore we should value growth and the student's best work

#### **Cognitive Skills are:**

- Cognitive skills are deeper learning skills that each project is built around
- Examples of cognitive skills are:
	- Justifying/constructing an explanation
	- Identifying patterns and relationships
- Scores for cognitive skills at every grade level are as follow:
	- 70% indicates at the lower level of grade level and 100% indicates a higher level of level.
	- Anywhere between 70% and 100% indicates the learner is **on grade level.**

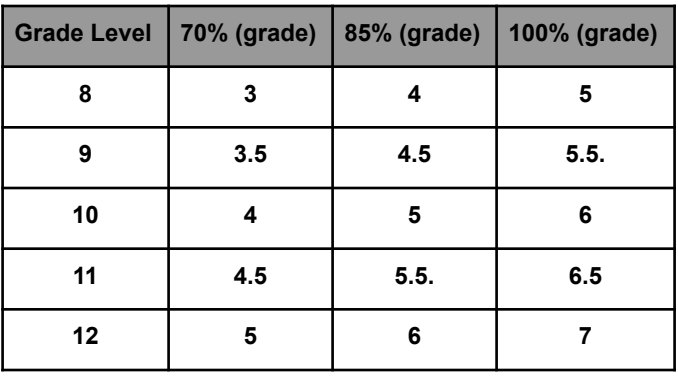

#### **Content is:**

- Content is discrete pieces of information that we believe students need to know
- Specific content is associated with each project

#### **Every student will earn a final grade at the end of the year**

The grading breakdown is as follows in the Pie Chart

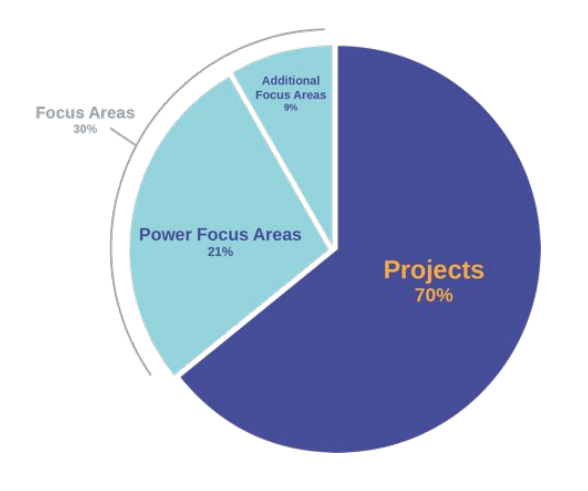

## What goals is my child setting?

Students at PRHS are setting daily, weekly, short-term and long-term goals. They are also creating plans that help them achieve those goals. As a parent, you can see those goals in the Summit Learning Platform.

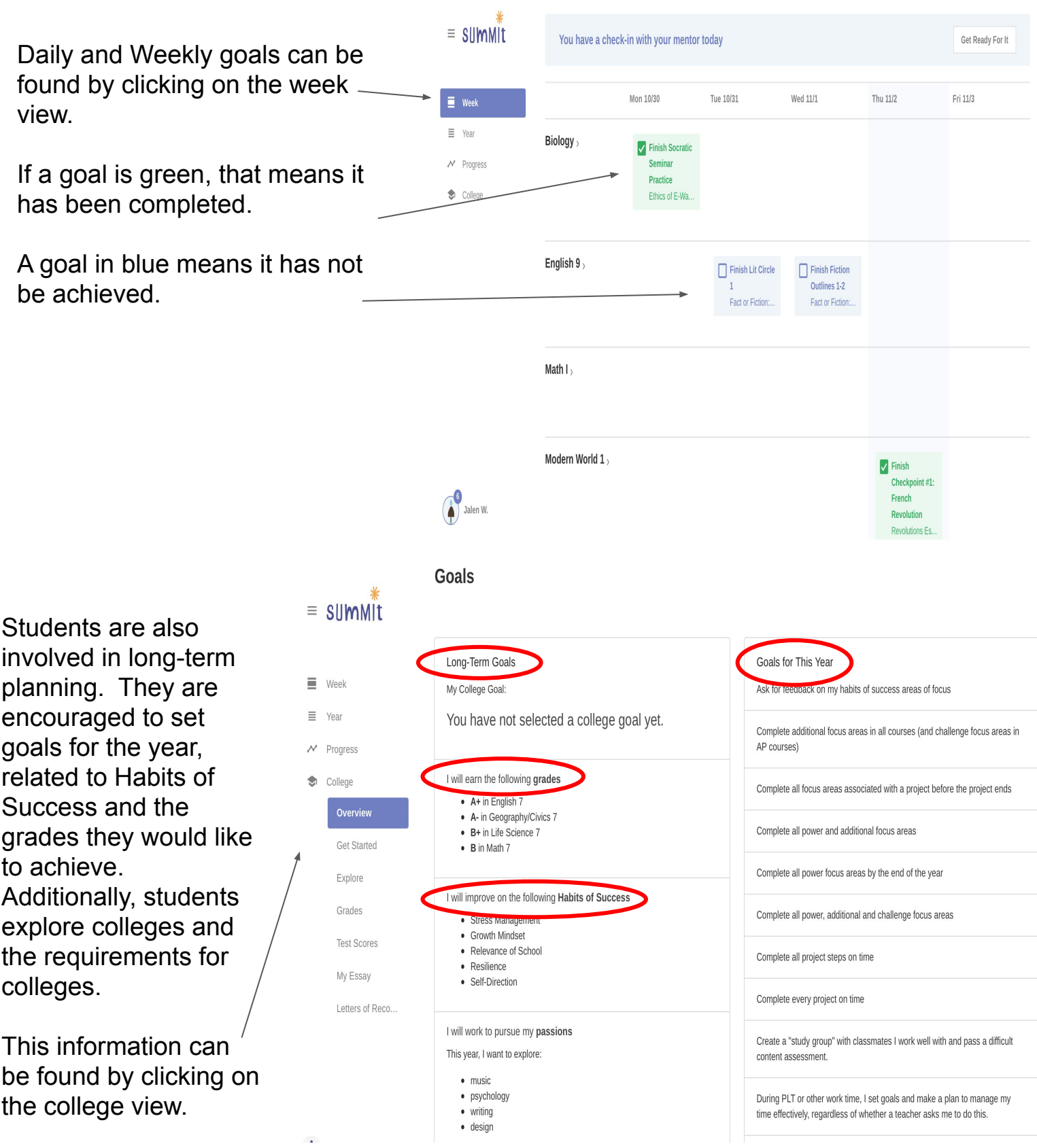

# Three places to find important information regarding your student's progress.

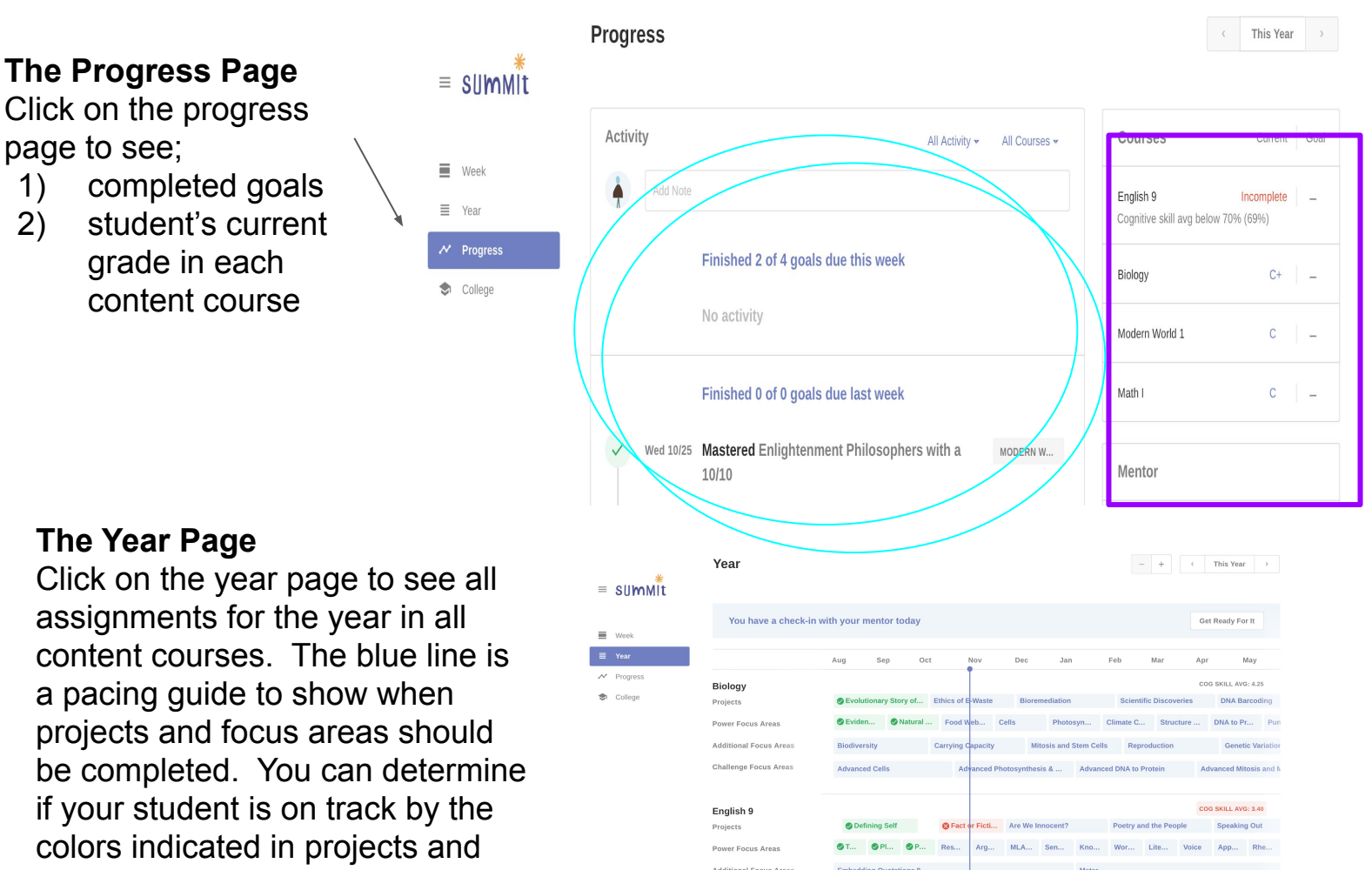

### **The Cognitive Skills Assessed with each project**

focus areas.

On the year page, click on the course name. This will link you to a page that shows all of the cognitive skills assessed in each project. You can also see the number of times each skill will be assessed throughout the year, the highest score achieved and the skills assessed in each project.

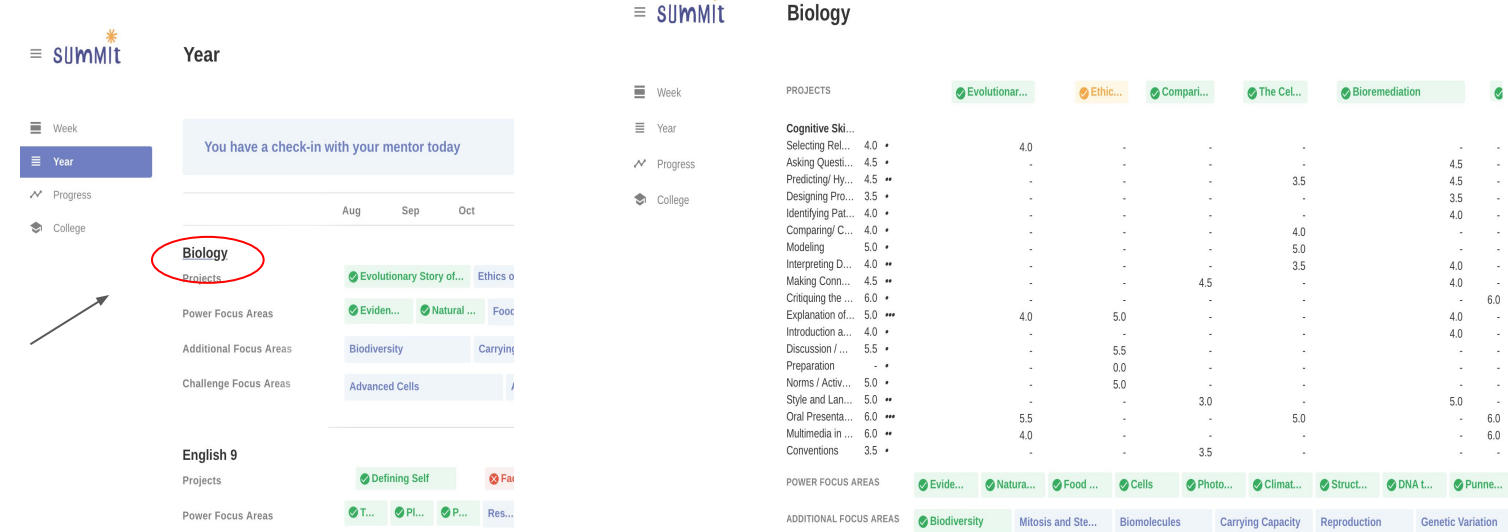

## Understanding the Year Page on the Summit Learning Platform

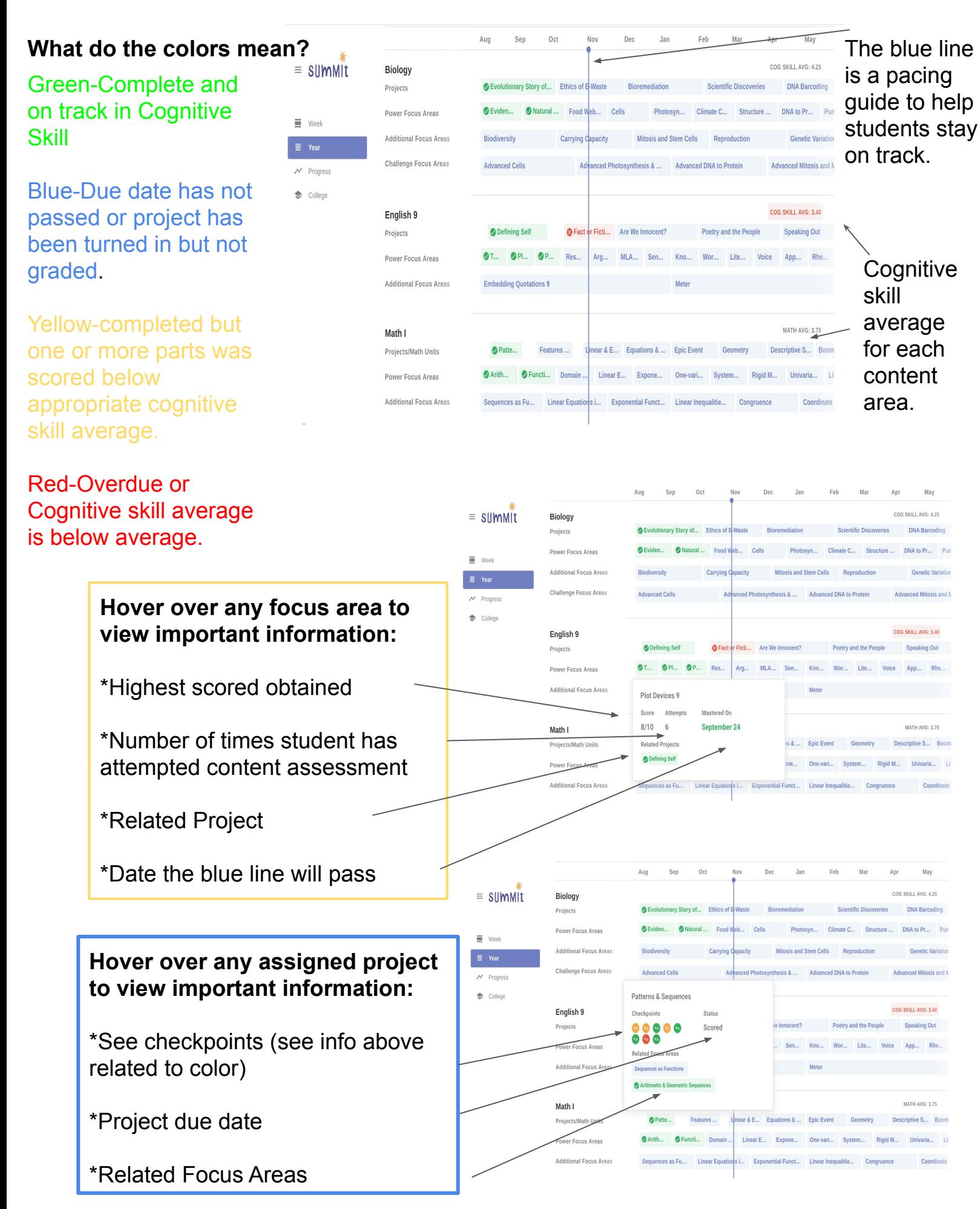

### The NEW progress page

The new progress page is located by clicking on an individual course within the progress page screen. This page gives a detailed look at current progress in projects, power focus areas and additional focus areas. Not only does it indicate the student's current progress, you are able to see when each cognitive skill will be reassessed.

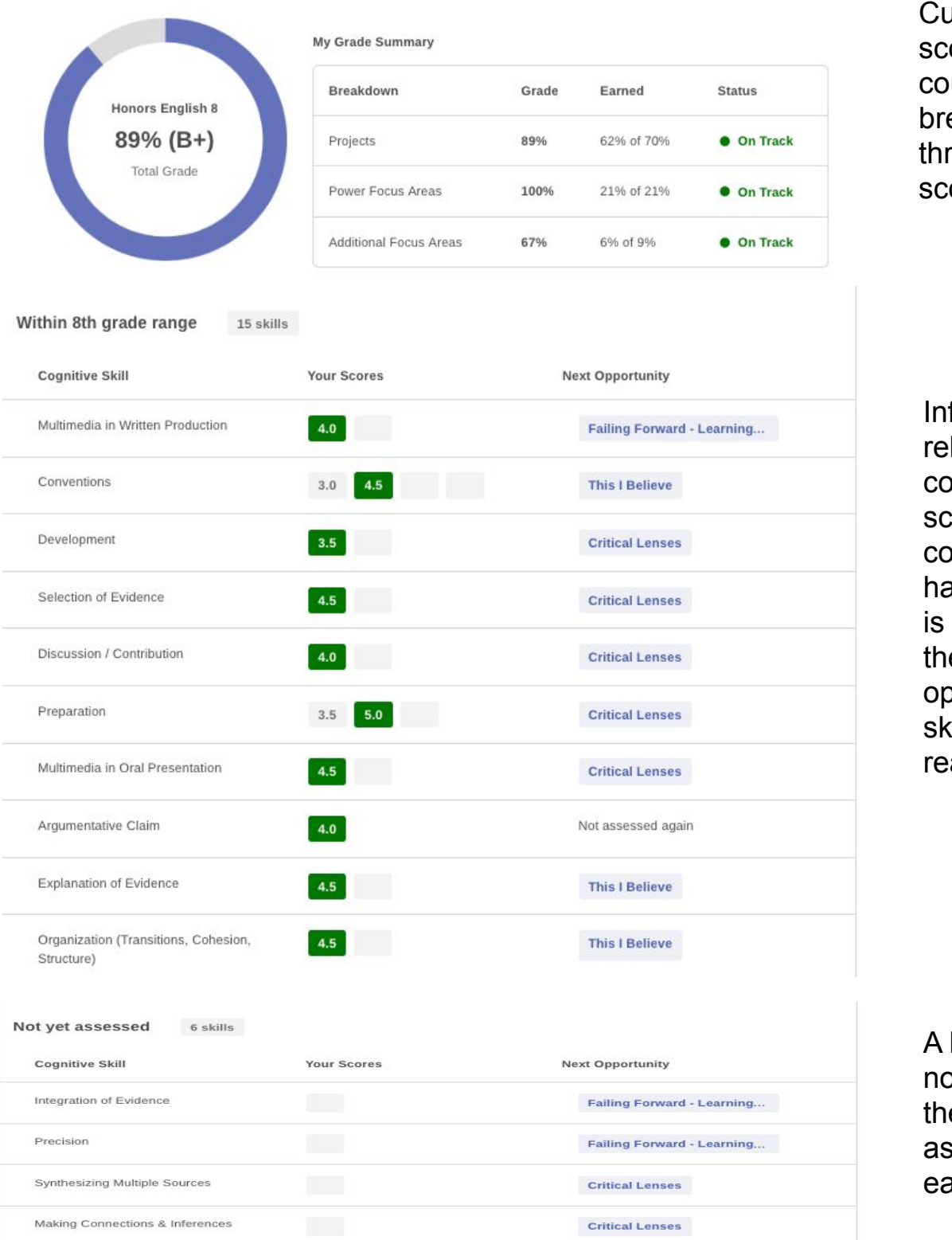

This I Believe

This I Believe

Informational / Explanatory Thesis

Introduction and Conclusion

Irrent numerical ore for the urse as well as a eakdown of the ree categories of oring.

formation lated to **gnitive skill** cores. Each **panitive skill that** as been scored listed as well as e next opportunity for the sill to be assessed.

listing of skills ot yet scored and e project sociated with ach skill

The NEW progress page (continued)

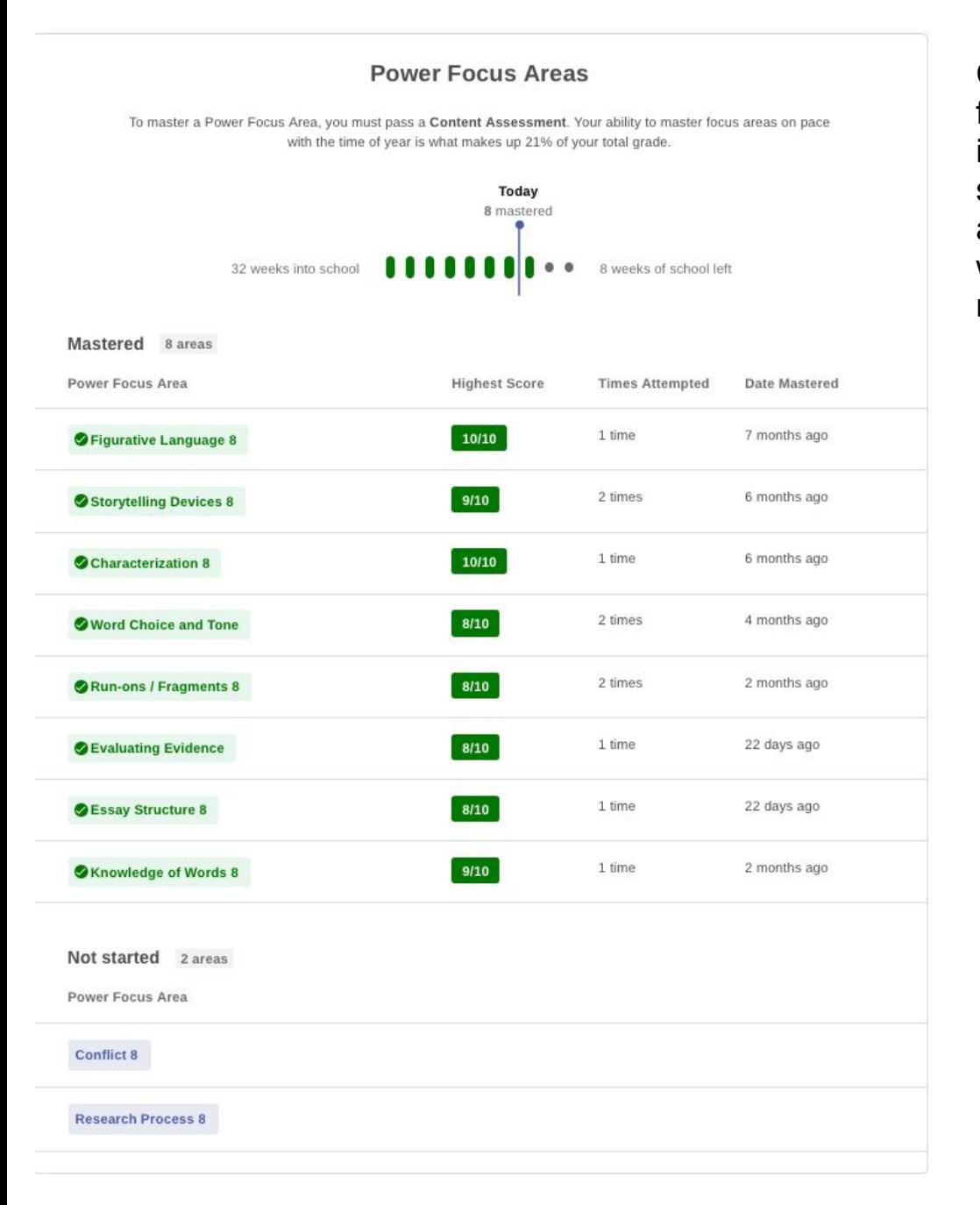

Current progress in power focus areas. Included information: highest score, number of times attempted, when the PFA was mastered and PFA's not started.

**Additional Focus Areas** 

To master an Additional Focus Area, you must pass a **Content Assessment**. These are worth 9% of your total grade.<br>To maintain this 9%, complete an additional focus area before the line passes it.

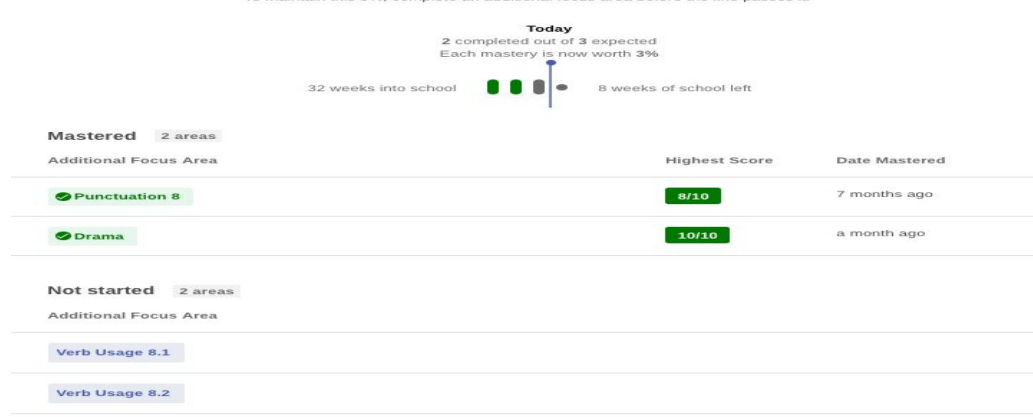

Current progress in additional focus areas. Includes same information as stated above regarding PFA's